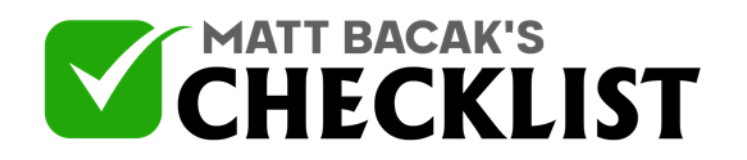

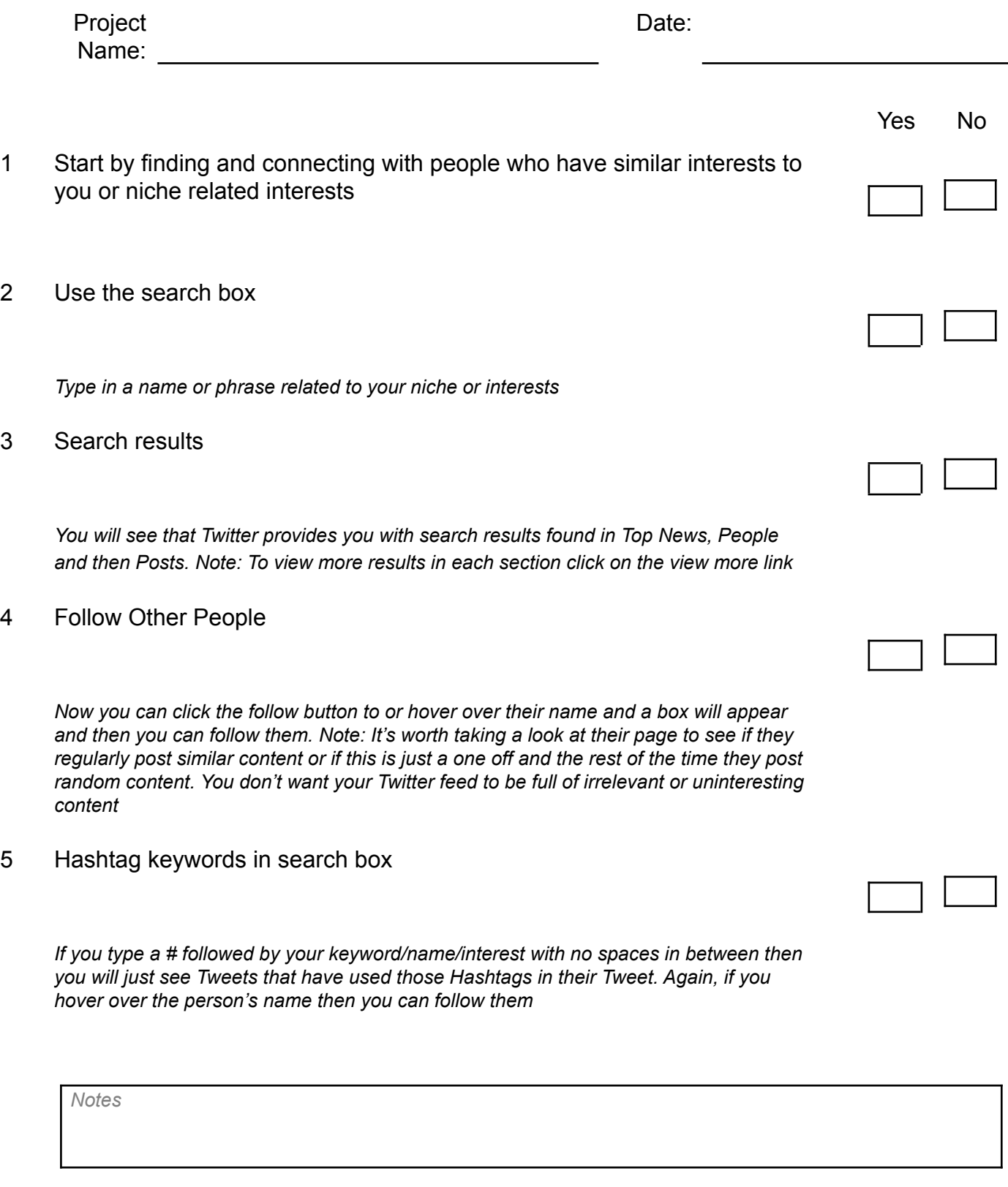

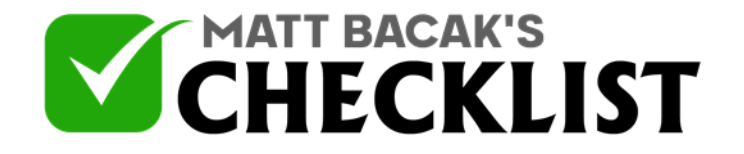

#### 6 Like other user content

*When you find Tweets that you like, then let them know by clicking the heart icon*

#### 7 Retweet

*If you like to share someone else Tweet with other people and also have it appear on your own profile page then click the Retweet icon*

## 8 Reply to Tweets

*Now this has 2 benefits because when you reply, it is like leaving a comment that other people can see. This gives you more exposure and can lead to new followers but also see how many other people have replied. These are active users with the same interests and you can then follow them too and start liking and commenting on their Tweets which will help build a relationship and they are more likely to interact with your Tweets*

#### 9 Direct message

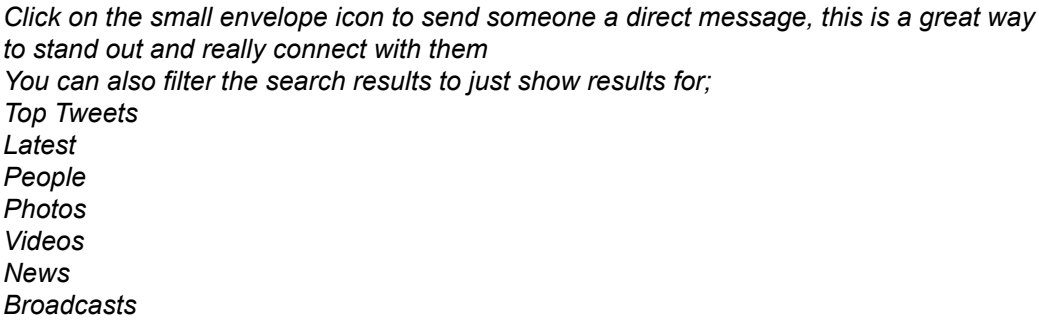

## 10 Use Hashtags

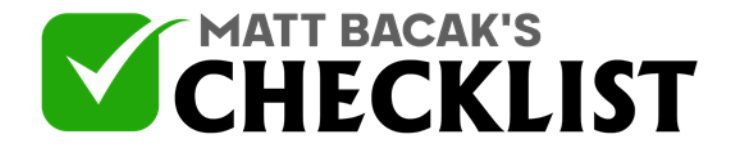

*When posting a new Tweet then always use Hashtags in your content as this will help your Tweet get seen by more people*

## 11 Trending Hashtags

*Go to the Trends for you in the left column and look at the most trending hashtags and aim to use one of there in your Tweet. You can also tailor these trending Tweets to find the most popular Tweets in your Country or location. Click change next to Trends for You and select or type a new location.*

## 12 Tag people

*When you interact with a major player in your industry, it can help get some eyes on you. On Twitter, even talking about or tagging an industry leader or peer can be enough to get extra eyes and engagement on your post. To tag someone simply type the @ symbol and then their name*

## 13 Ask questions in your Tweets

*This is one of the most classic engagement-building tactics in the marketing book, but it's still making this list because it still consistently works*

#### 14 Ask for Retweets

*If you want something, it never hurts to ask. Believe it or not, asking for a retweet directly within your post can increase engagement in the form of retweets. It sounds simple, but it works*

#### 15 Use Twitter Ads

*When you are looking to best engagement quickly, Twitter Ads can be a good way to do so, especially if you don't have a lot of followers or followers that frequently engage with your content*

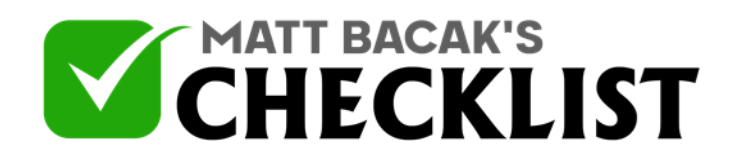

 $\Gamma$ 

16 Respond

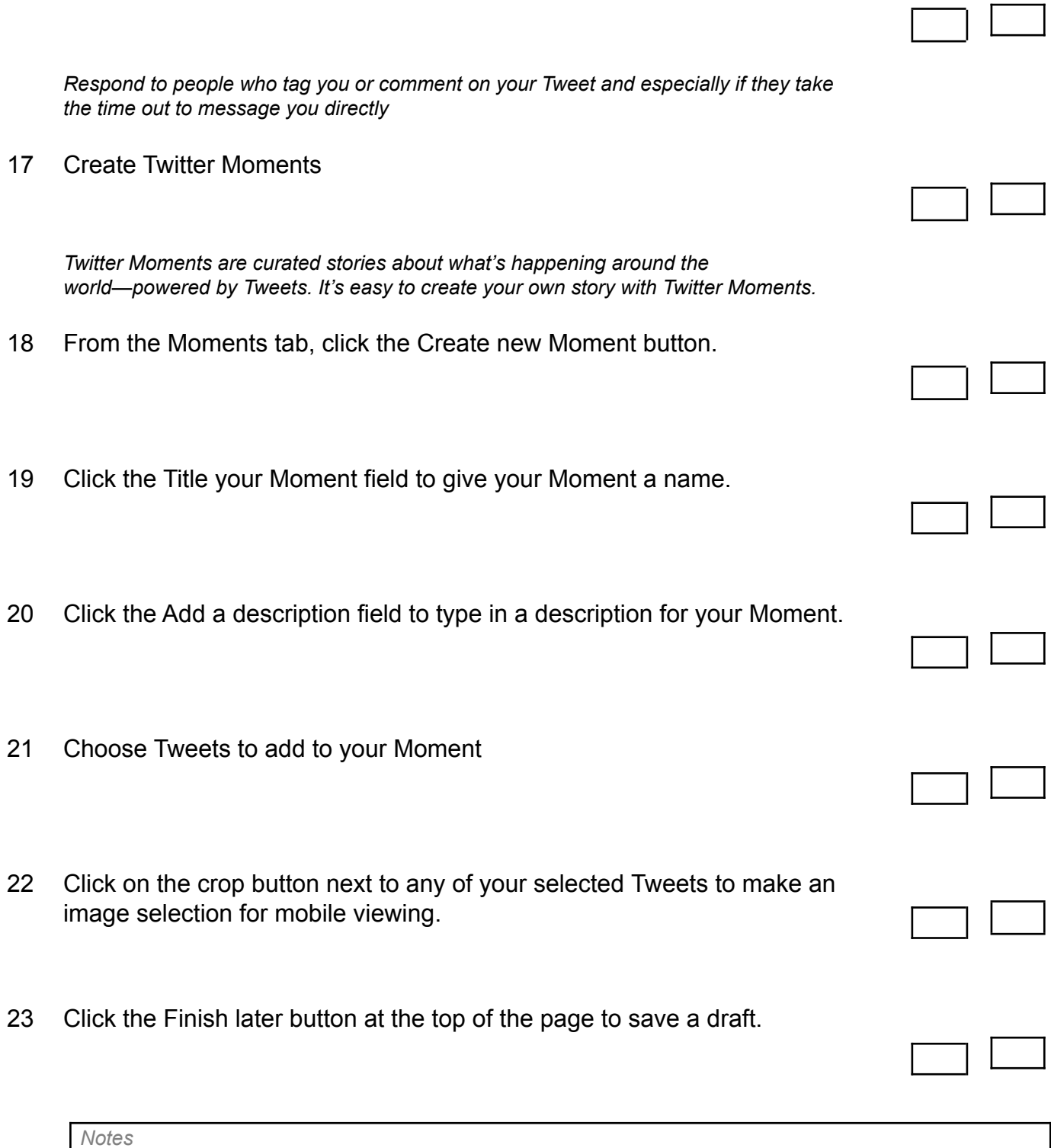

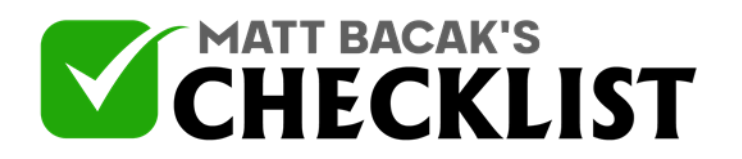

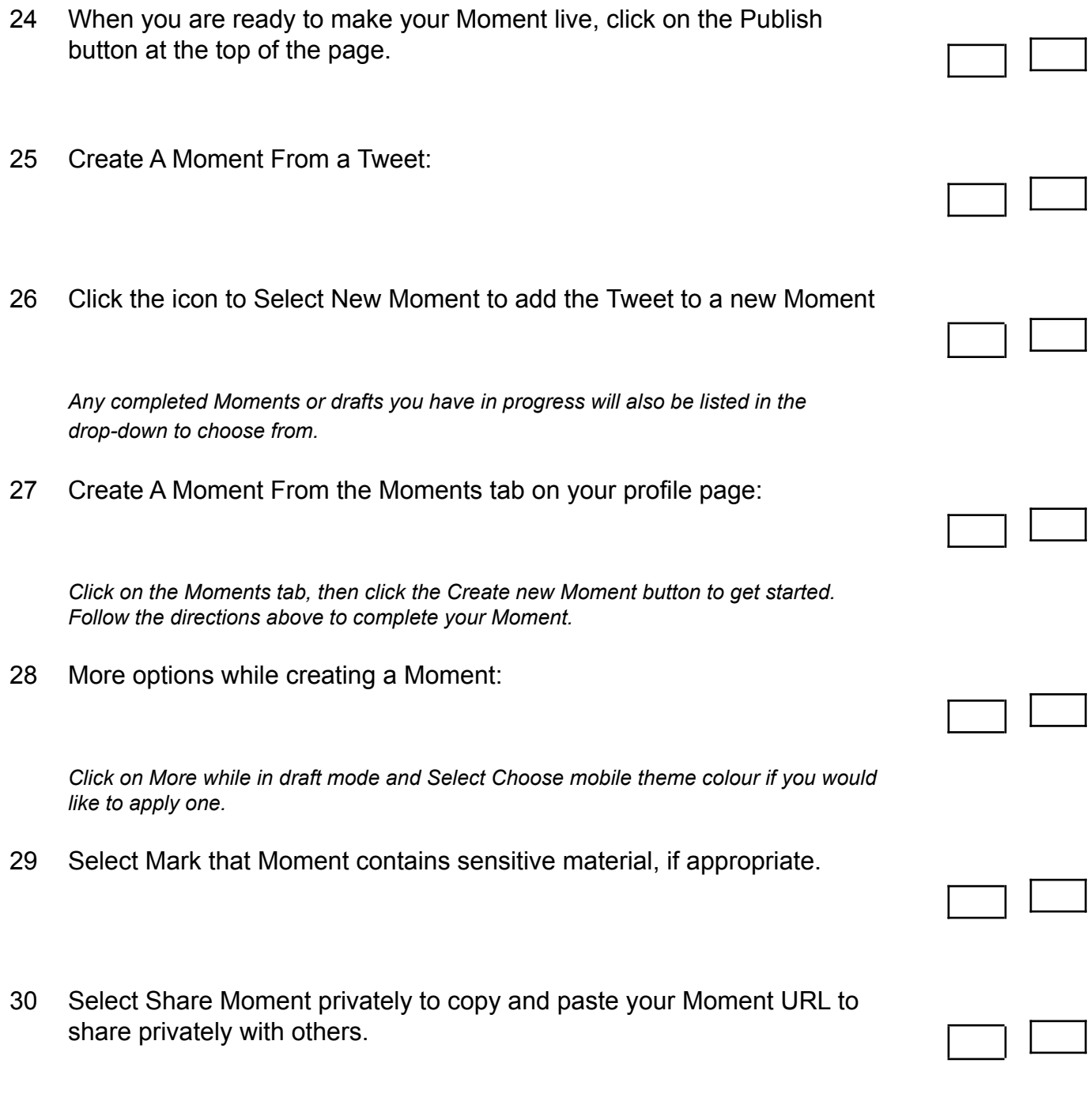

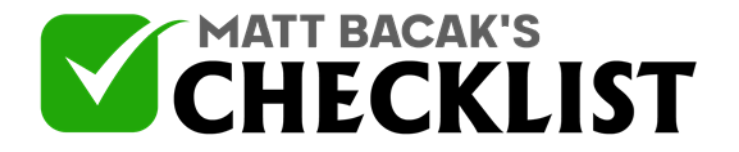

*The Moment will only be visible to people who have the URL, it will not be visible on your profile page, or published on Twitter.*

- 31 Select Unpublish Moment to unpublish a Moment you have previously published.
- 32 Select Delete Moment to permanently remove the Moment from your profile and Twitter.

*You will see a confirmation pop-up message to confirm the deletion. After you have saved your Moment as a draft: You can click on the Edit button under the Moment description to continue editing your Moment.*